# <span id="page-0-3"></span>第三十五章 安装活字格服务端到Linux系统

- [1.描述](#page-0-0)
- [2.支持的Linux系统](#page-0-1)
- [3.安装活字格服务端到Linux系统](#page-0-2)
- [4.卸载Linux系统上的活字格服务端](#page-3-0) • 5. 常用命令行
- [6.安装字体](#page-4-0)
- 

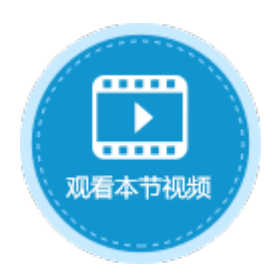

<span id="page-0-0"></span>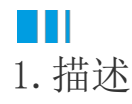

支持将活字格服务端安装到Linux系统,安装好后可以将应用发布到Linux的服务端。 您可以在Windows系统上访问应用,也可以登录管理控制台,管理应用。

<span id="page-0-1"></span>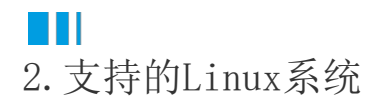

支持以下几个Linux系统:

- Ubuntu 16.04
- Ubuntu 18.04
- CentOS 7(1804)
- RedHat 7.6 中标麒麟

<span id="page-0-2"></span>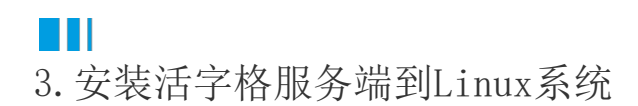

下面以中标麒麟为例,介绍安装活字格服务端的步骤。

操作步骤

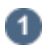

下载活字格服务端的Linux安装包"ForguncyServerService.tar"后,使用文件传输软件如xFTP将安装包保存到Linux系统的机器上,如保 存到tmp文件夹下。

图1 保存安装包

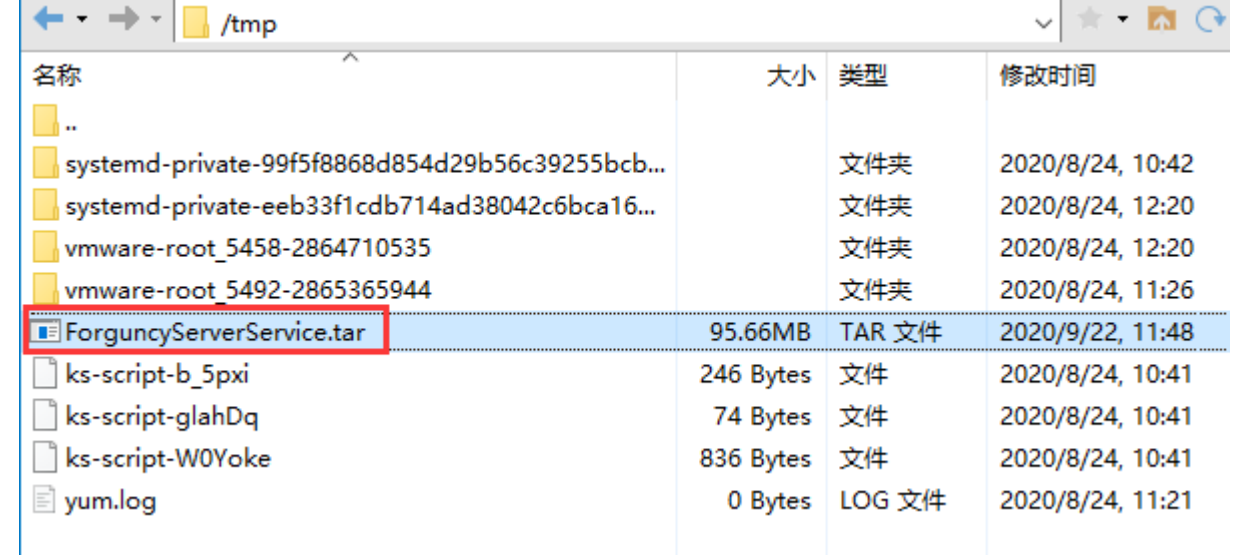

#### 2

在Linux系统上安装活字格服务端。如果要连接Linux远程主机,需要提前安装SSH。

下面以使用XShell连接Linux远程主机为例,通过命令行来安装活字格服务端。

使用命令行导航到tmp文件夹下。

cd /tmp

[root@localhost ~]# cd /tmp<br>[root@localhost tmp]# <mark>|</mark>

3

通过命令行解压文件。

sudo tar -xvf ForguncyServerService.tar

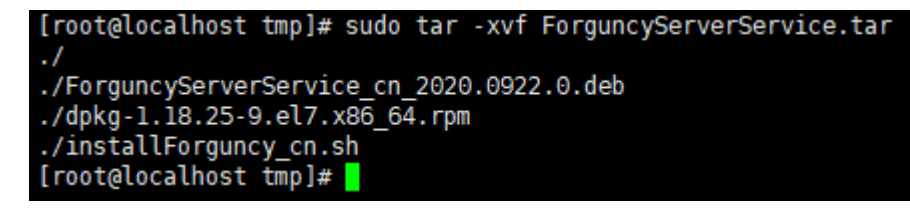

 $\bullet$ 

通过命令行运行解压后的.sh文件来安装活字格服务端。

sudo bash installForguncy\_cn.sh

运行后将安装.netCore软件包和GDI +软件包,然后安装活字格服务端。

安装过程大约需要几分钟。

6

当显示以下内容时表示活字格服务端已经安装完成。

romation:<br>want to auto add firewall rule,remove file /opt/ForguncyServer/WebSite/bin/Forguncy.FireWall.json<br>neck your firewall rules after you installed Forguncy Server or published your apps. [root@localhost tmp]# |

在Windows系统上访问红色框中网址来进入管理控制台。

图2 管理控制台

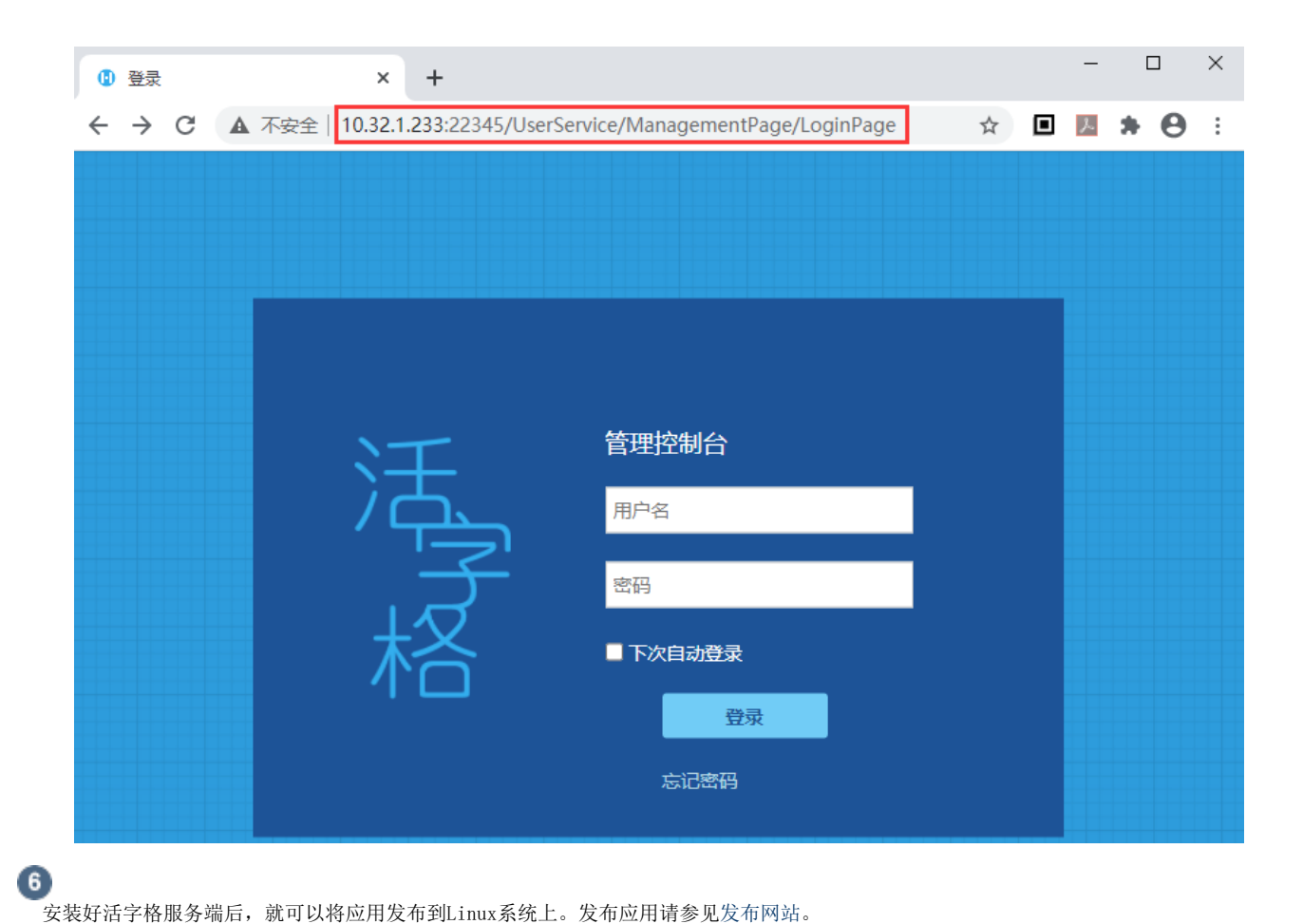

图3 发布应用

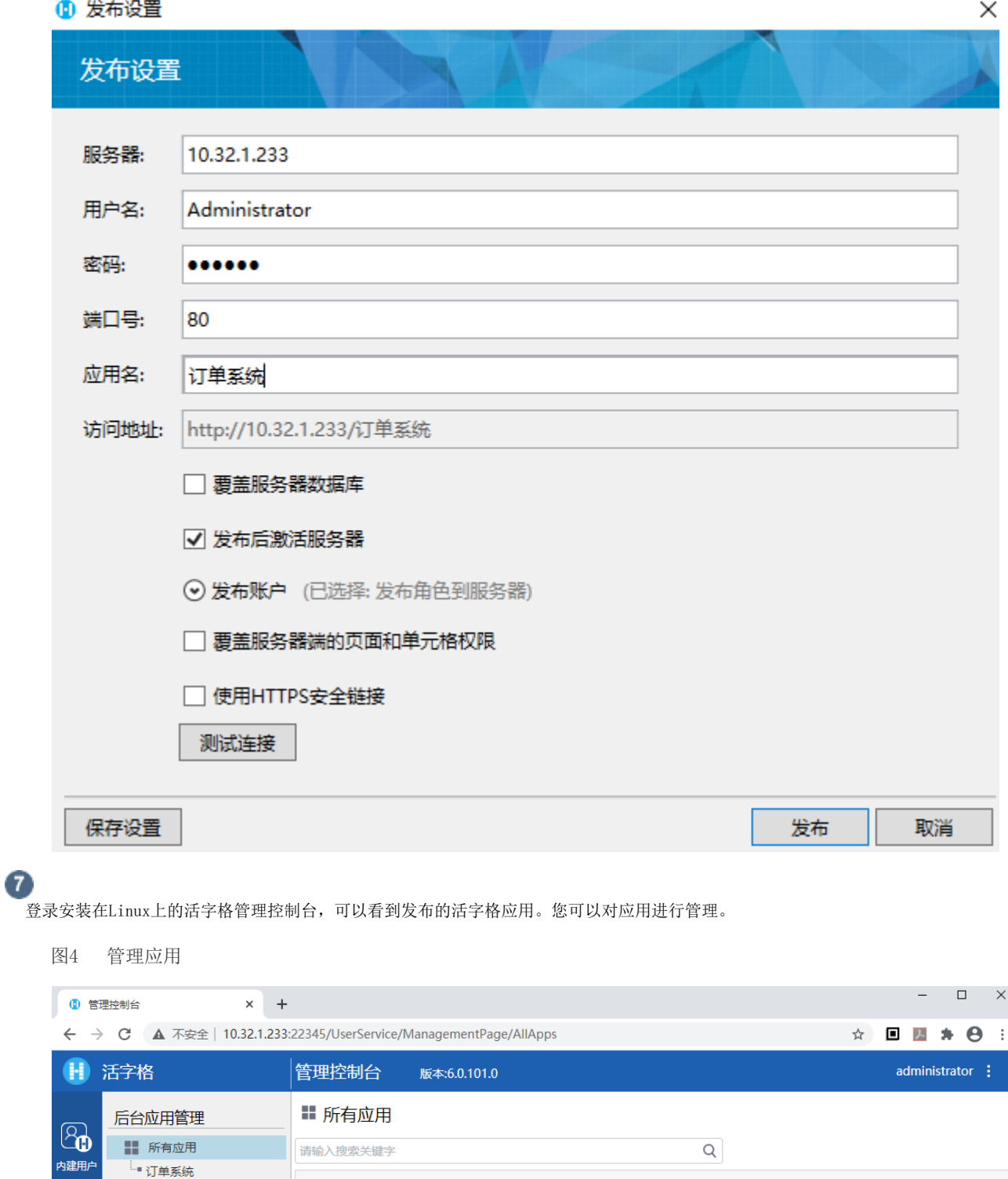

结束 **TH** 

<span id="page-3-0"></span>4.卸载Linux系统上的活字格服务端

应用名称

订单系统

端口号

80

应用版本

 $6.0.101.0$ 

最后发布时间

2020-9-22 14:17:32

认证模式

普通认证

开始/停止 浏览

 $\oplus$ 

 $\textcircled{\scriptsize{1}}$ 

<span id="page-3-1"></span>使用如下命令行卸载活字格服务端,卸载时不会删除用户数据。

88

**应用管理** 

ſ

## a Ti 5.常用命令行

重启服务 sudo service ForguncyServerService restart 停止服务 sudo service ForguncyServerService stop 启动服务 sudo service ForguncyServerService start 查看状态

sudo service ForguncyServerService status

<span id="page-4-0"></span>**TILL** 6.安装字体

将应用发布到Linux系统后,如果Linux系统中没有安装字体,那么导出应用中的页面/表格/数据透视表等到Excel/PDF中时,会出现乱码。 因此您需要在Linux系统安装需要的字体。

操作步骤

#### $\blacksquare$

创建文件夹,如文件夹名称为"cn"。

sudo mkdir /usr/share/fonts/truetype/cn -p

也可以使用已有的文件夹"/usr/share/fonts/"。

2

-<br>将需要的字体文件上传到活字格的存储字体的文件夹"/opt/ForguncyServer/Fonts/"中。

可使用文件传输软件如Xftp传输字体文件。

将字体文件拷贝到创建的"cn"文件夹中。

sudo cp -r /opt/ForguncyServer/Fonts/\* /usr/share/fonts/truetype/cn

### 4

3

```
  设置"cn"文件夹的读写权限。
```
sudo chmod 755 /usr/share/fonts/truetype/cn -R

#### 5 刷新字体缓存。

```
sudo fc-cache -f -v
如果未找到fc-cache,请安装fontconfig。
Ubuntu:
sudo apt install fontconfig
CentOS 7、RedHat 7.6、中标麒麟:
sudo yum install fontconfig
   —— 结束
               J.
```